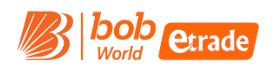

# How To open New #Demat & Trading Account Online with **BOBCAPS**

You will need to follow few simple steps to open your new Demat & Trading Account Online with BOB Capital Markets Ltd.

#### Please Note

#Demat account is opened with Bank of Baroda "BOB" & Trading account is opened with BOB Capital Markets Ltd "BOBCAPS"

# **Requirement and other information**

- PAN Number, Aadhaar Number, Valid Email ID, Valid Mobile Number, Active & Individual savings account with BOB
- All the above details are required to be unique in nature and should not match with any of our existing customer
- This online process of new Demat & Trading account opening is applicable for Resident Individual clients only and non-individual & NRI category clients to process the request via Off-line medium (Physical form).

# **Follow below mentioned steps by going to our website [www.ekyc.barodetrade.com](http://www.ekyc.barodetrade.com/) to open the account.**

# **STAGE 1 – Basic Detail**

- Online you reach on the above-mentioned website, you will need to enter Your Name as per IT Records, PAN Number, Mobile Number & Email ID along with your DOB
- PAN is validated using ITD Records and Mobile & Email are validated using OTP
- Once OTP is successfully validated and you confirm the Name fetch from IT Records, you will move to next stage, to capture your address.
- You are requested to read and accept terms & condition and MITC (Most Important Terms & Condition) before you begin the journey.

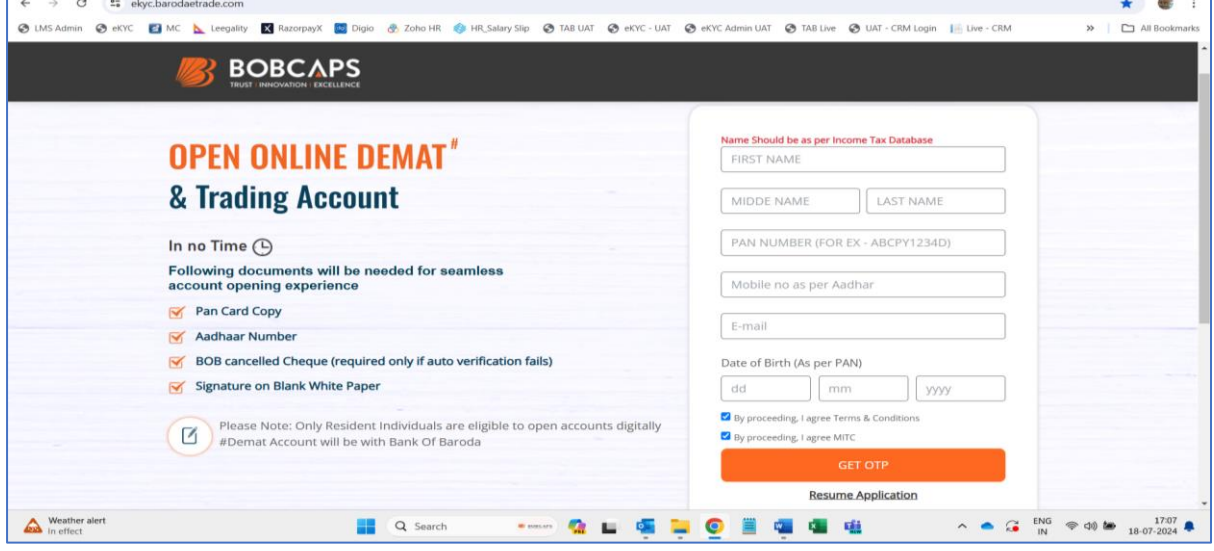

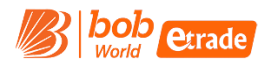

# **STAGE 2 – Digi Locker – To capture your ePAN and eAadhaar**

- Digi Locker will be validated by the client using Aadhaar Number & OTP and Digi Locker PIN. Once successfully verified, we'll capture the required KYC information from Digilocker (Address, eAadhaar & ePAN)
- In case digi locker is not activated/created by the customer, Digi Locker will allow the user to create/enable new digi locker during the process
- Using Digi Locker: We capture ePAN & eAadhaar.

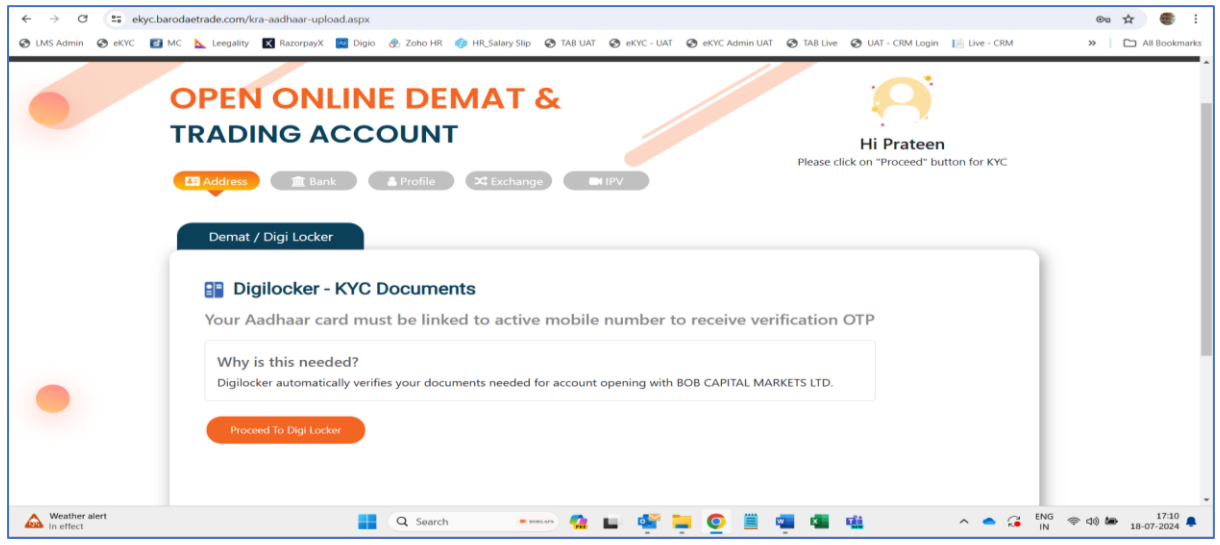

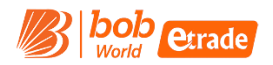

#### **STAGE 3 – Bank Detail**

- As of now, we are only accepting and allowing the application from customer who have an existing and active account with "BANK OF BARODA" (Individual only)
- Bank Name & Initials of IFSC is already selected for your ease and you have to input few characters of your IFSC and your account number
- Using your IFSC Code, we will fetch your BOB Bank Branch detail for your confirmation.
- Your Name as per Bank is auto captured using Penny Drop Method
- In case where Penny Drop is not successful, our system prompts you to upload applicable bank proof such as Bank Statement/passbook or cancel cheque (Your name & bank account number should be visible for verification)

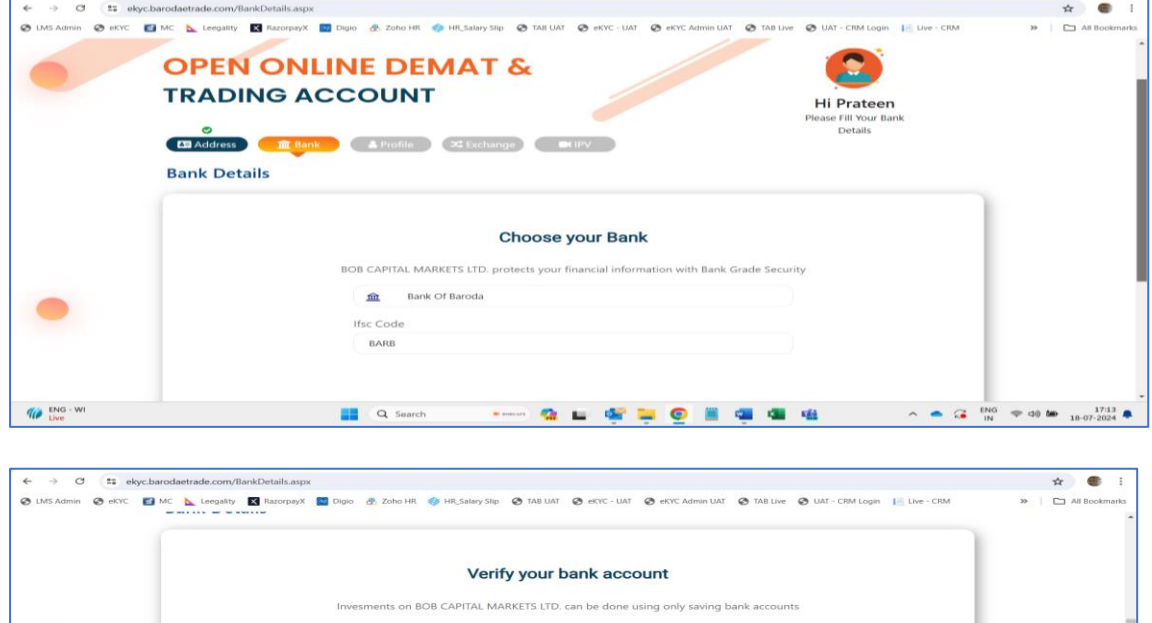

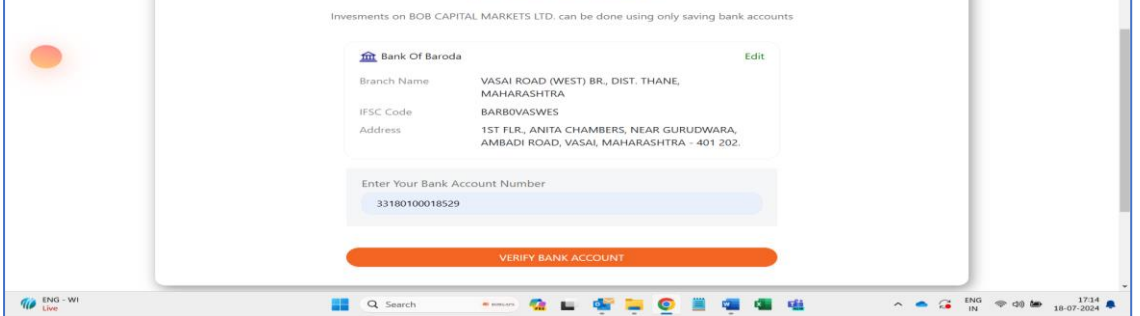

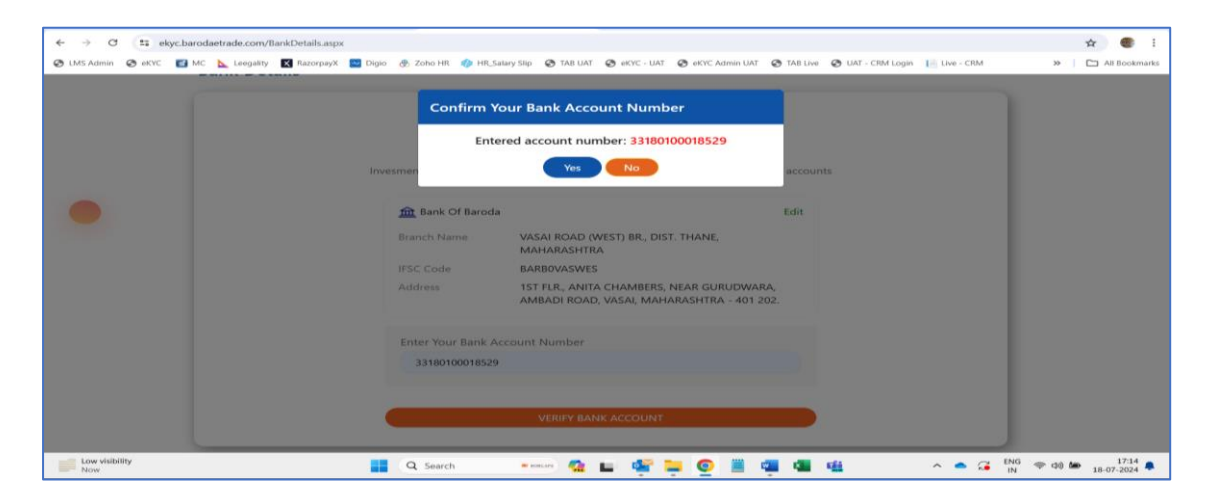

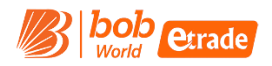

#### **STAGE 4 – Profile Detail (Additional Personal Information)**

• On this stage, you are requested to provide some basic but mandatory information such as, Marital Status, Trading Experience, Occupation Type, Annual Income, Qualification, Mother Name, Father or spouse Name, Nomination, PEP Declaration and Running Account Settlement

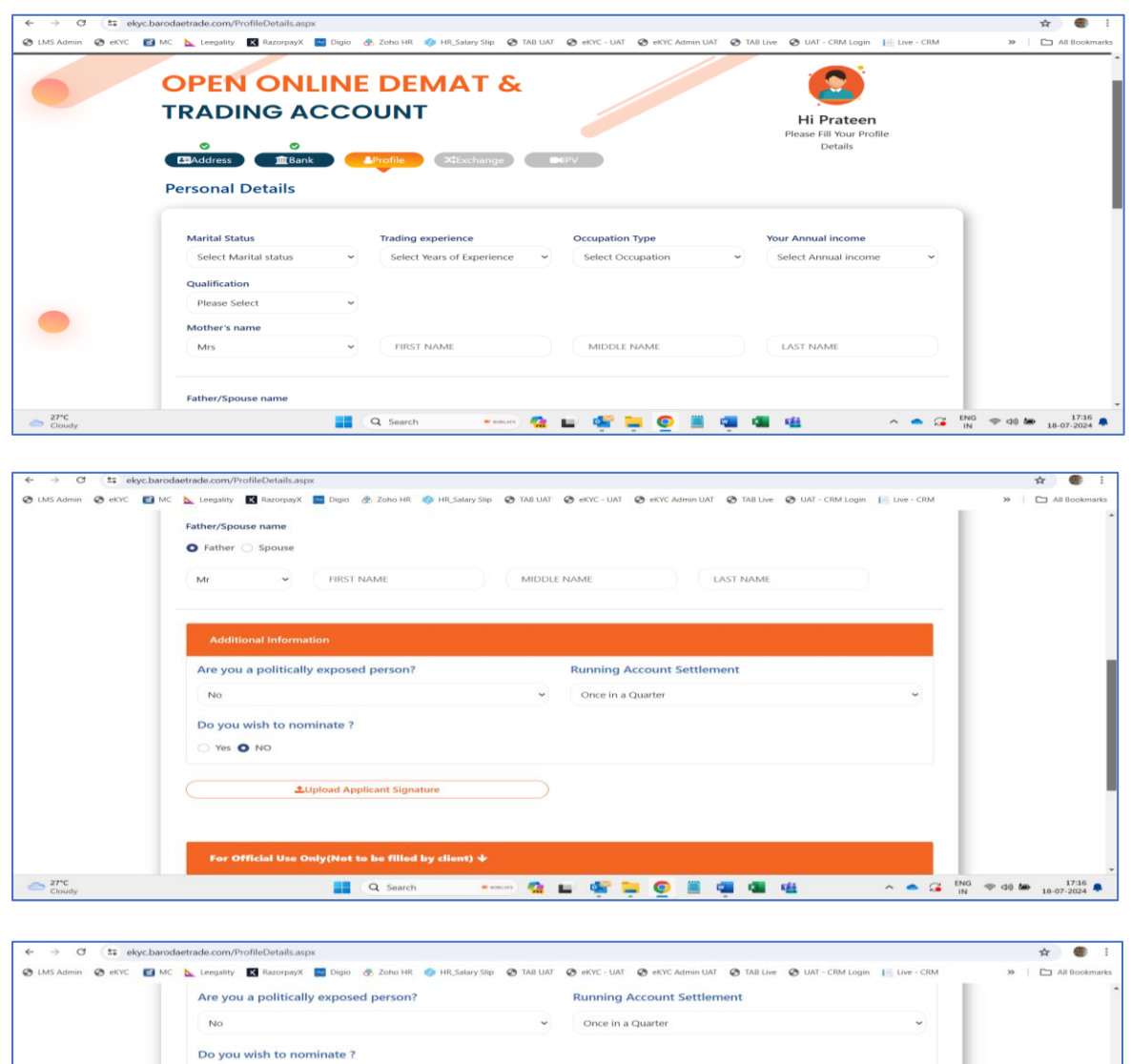

• You are requested to upload photo of your signature

Yes O NO  $\blacksquare$  custo  $27^{\circ}C$ Q Search -8 = 4 = 0 = 4 = 6  $\sim$   $\sim$   $\frac{1717}{18}$   $\approx$   $\frac{100}{18}$   $\approx$   $\frac{40}{18}$  d0 de  $\frac{1717}{18 \cdot 2024}$ 

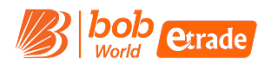

# **STAGE 5 - Exchange with Segment Selection and choose Brokerage Plan**

- You are requested to select F&O Segment on this stage if you wish to enable it with your new account
- Cash segment across exchange is already selected for your ease
- Choose the best suitable brokerage plan from the 5 different plans we offer (plan detail are shown along with DP charges)
- In case you opt for F&O during segment selection, you are requested to upload the relevant financial proof such as Bank Statement, Salary Slip, ITR Copy, Net-worth certificate and Demat Holding Statement

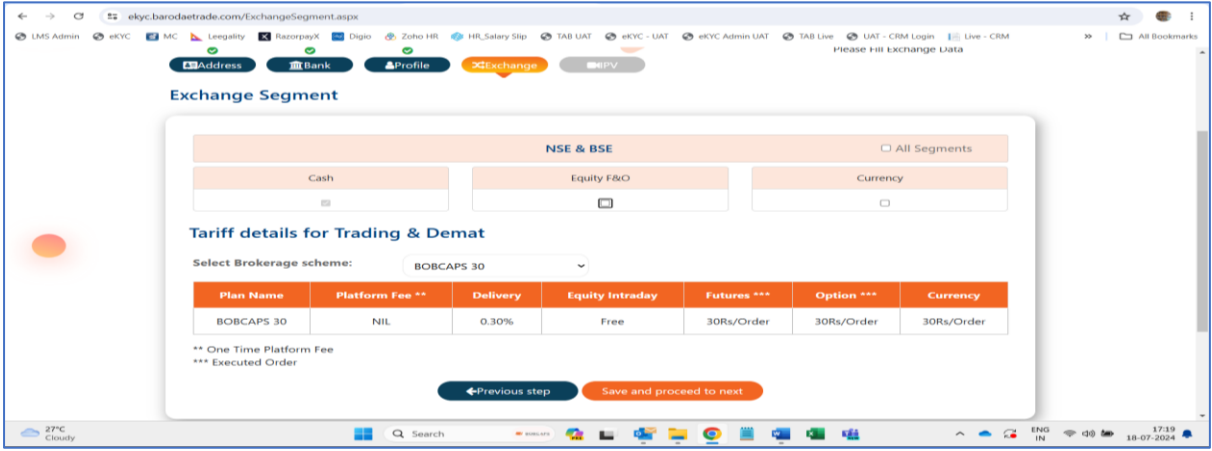

#### **STAGE 6 - Live Photo Capture**

- Moving on to the next stage, you are requested to capture your live photo along with your location
- Once the Photo and location is captured, you move on to the last & final stage of the journey – eSign of your application

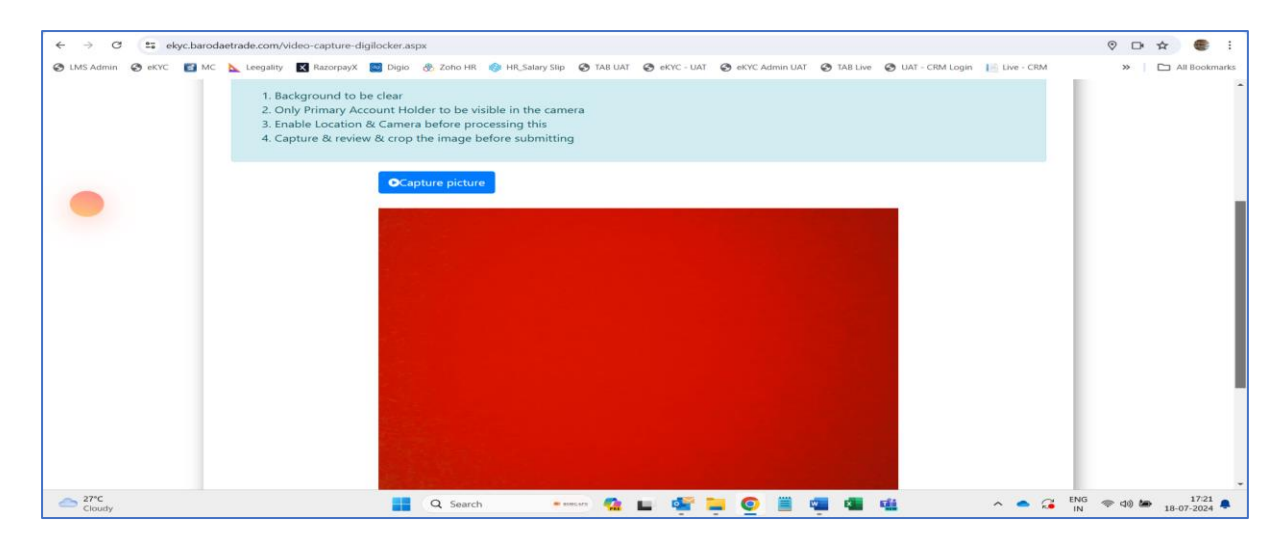

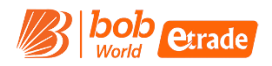

# **STAGE 7 – Review Form and complete eSign**

- You are required to process 2 separate eSign
- $\bullet$  1<sup>st</sup> eSign is for KYC form, and PDF with data is displayed and should be verified before processing for eSign
- 2<sup>nd</sup> eSign is for Application form, wherein PDF with all the data is displayed and this Should be verified by you before processing for eSign
- Once both the eSign are successfully completed, your e-signed application form will be sent to your registered email id and an SMS will be sent with a link to download the PDF.

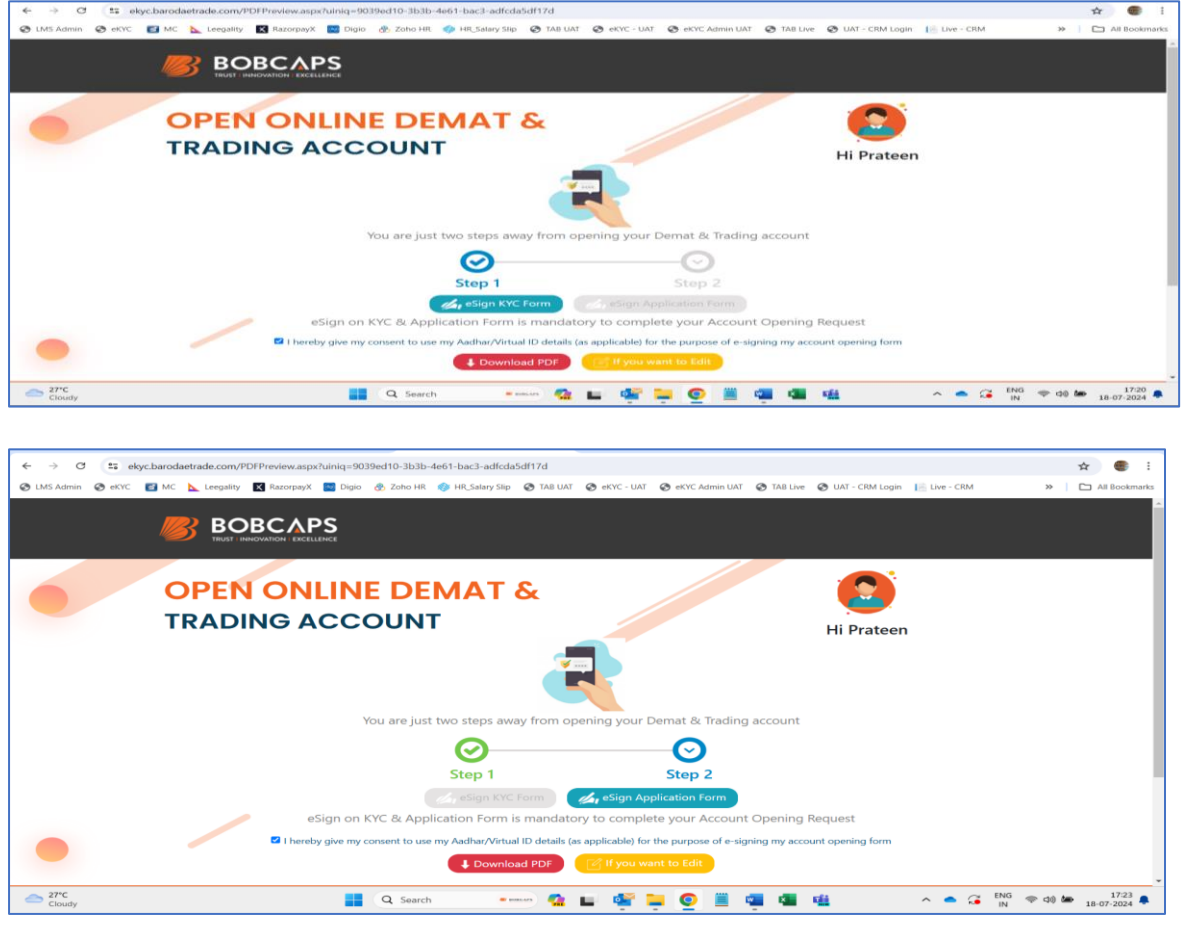

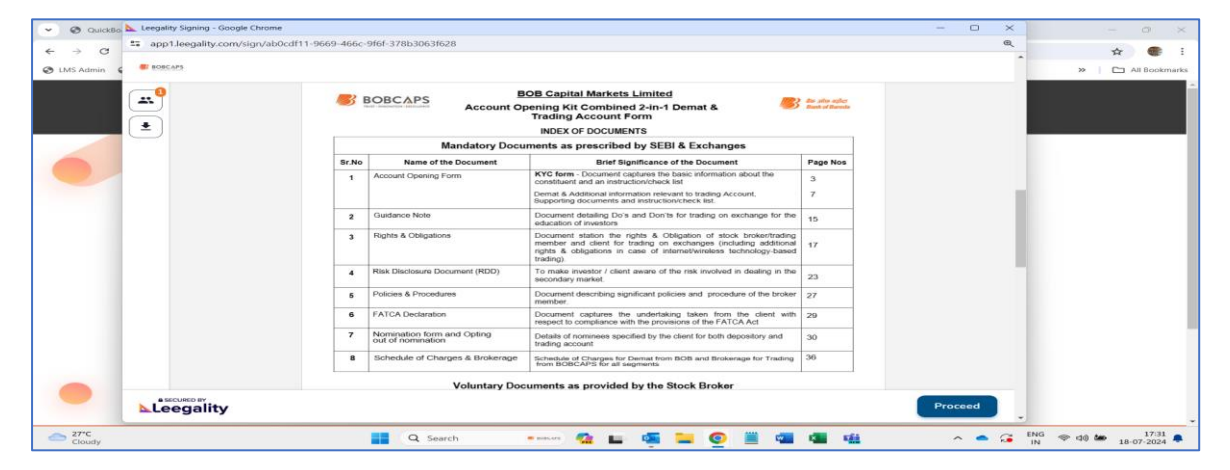

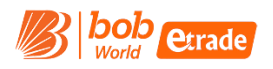

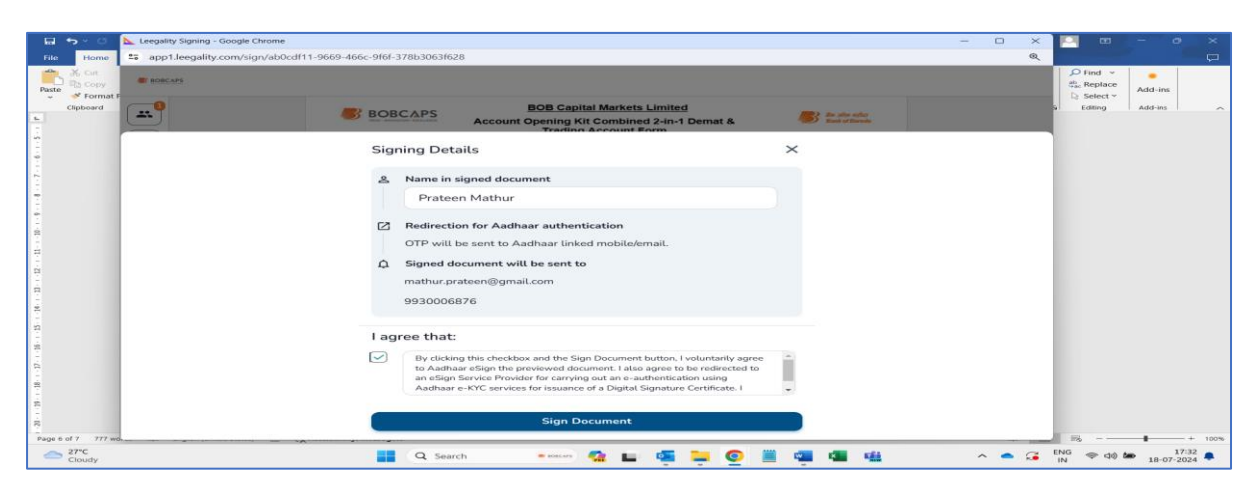

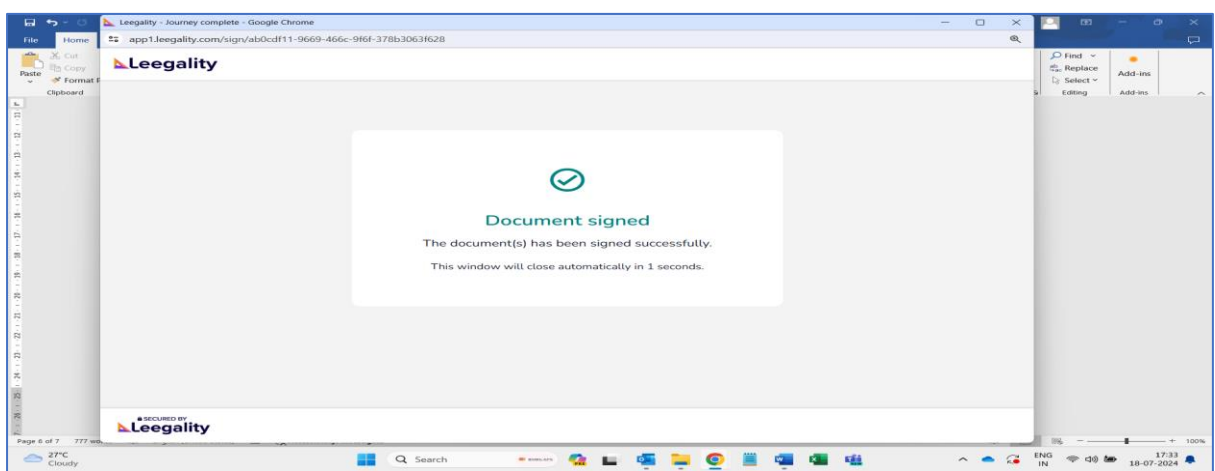

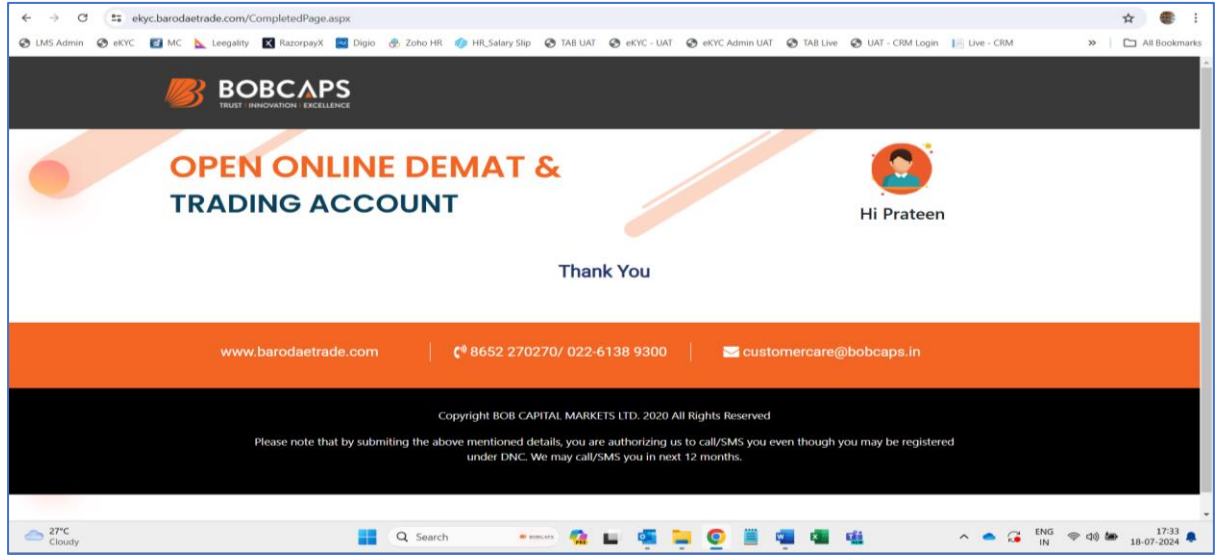

# **Important Note**

- Once eSign is done, we share your detail along with application form with our verification desk and post approval and successful verification of the Account Opening Form, your account opening and activation process will begin.
- You will be notified once the account is opened and activated (ready to use) via an Email (sent on your registered email id)

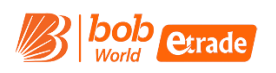

# **eKYC Workflow including back-end process**

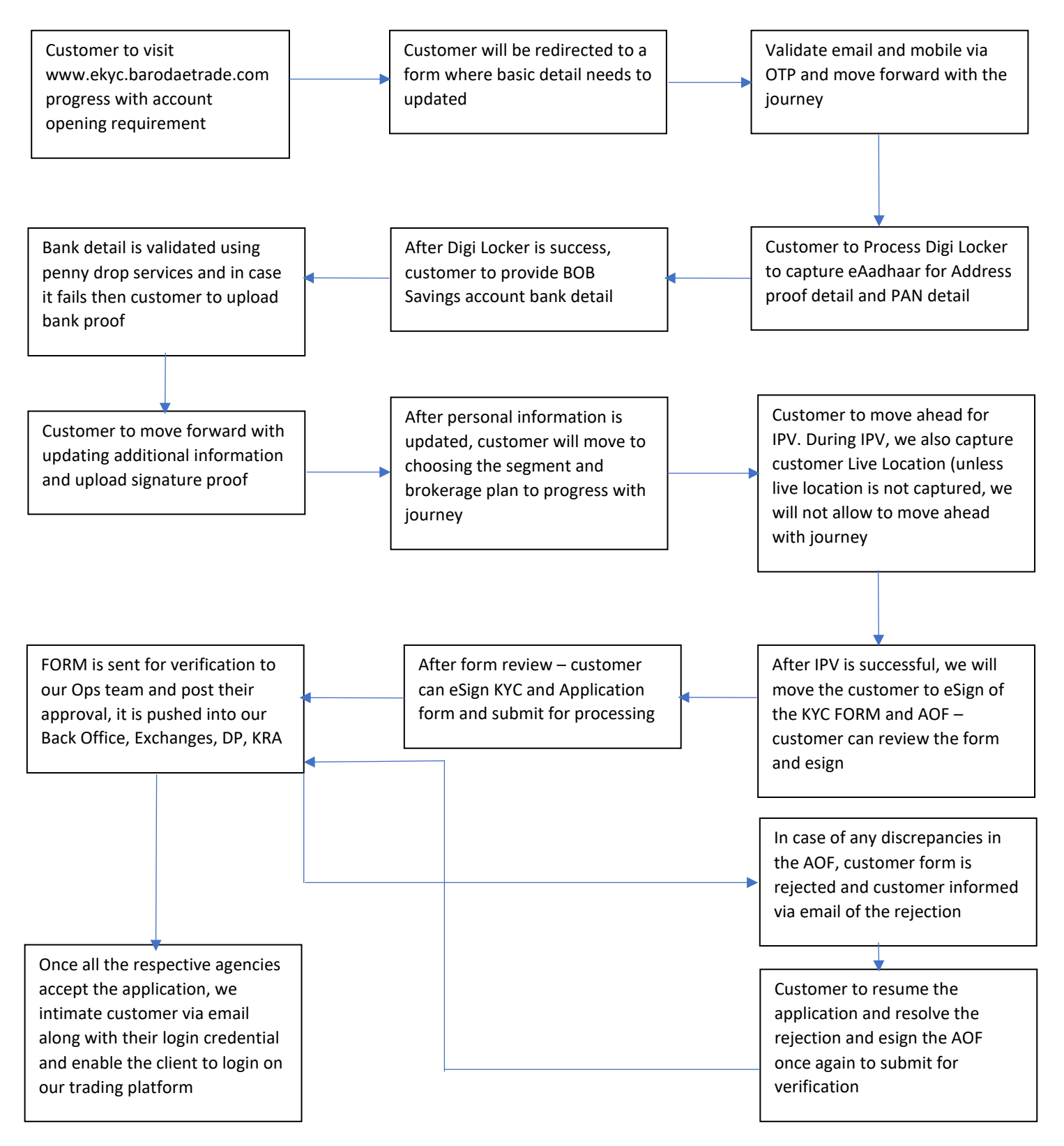